#### <span id="page-0-1"></span><span id="page-0-0"></span>**Manual de instrucciones**

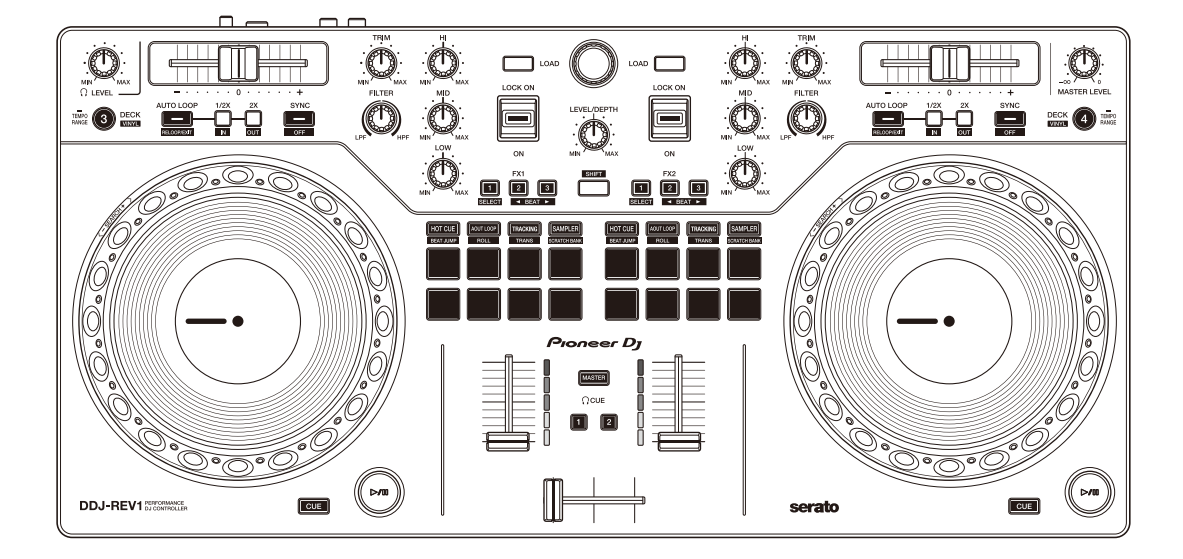

#### **Controlador DJ**

# **[DDJ-REV1](#page-1-0)**

#### **pioneerdj.com/support/**

**serato.com**

Para consultar las Preguntas frecuentes y otra información de asistencia de este producto, visite los sitios web indicados a continuación.

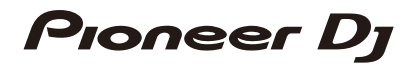

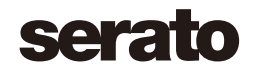

# <span id="page-1-0"></span>Contenido

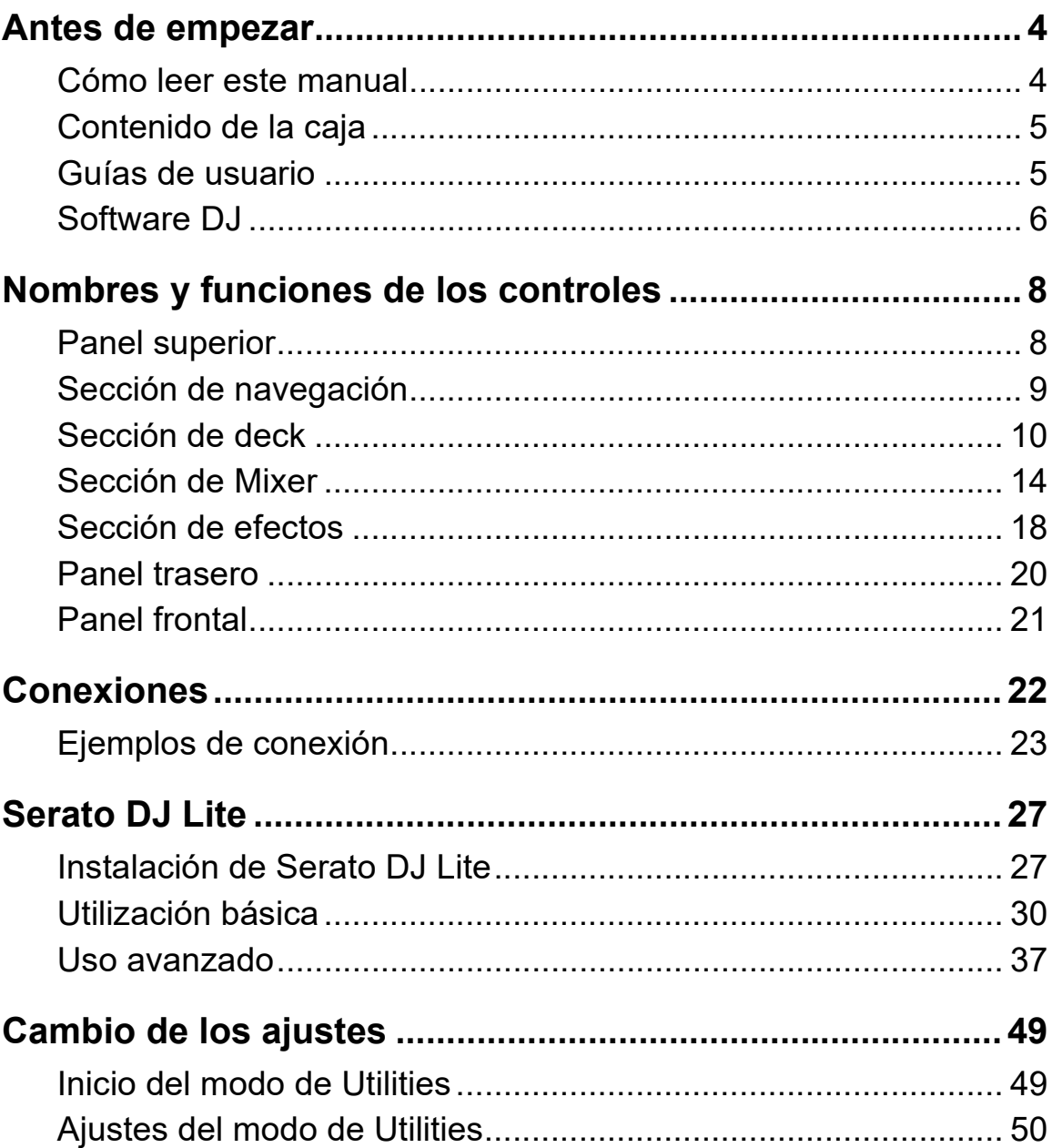

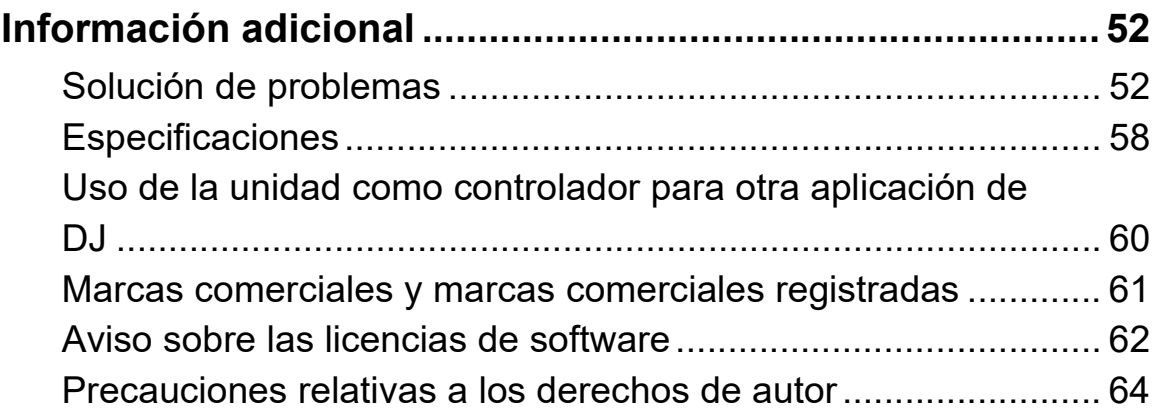

# **Antes de empezar**

### **Cómo leer este manual**

Gracias por elegir este producto Pioneer DJ.

Asegúrese de leer este manual, la "Guía de inicio rápido" y las "Precauciones al usar", que se incluyen con este producto. Estos documentos contienen información importante que debe entender antes de utilizar esta unidad.

- **•** En este manual, los nombres de los botones, mandos y terminales que aparecen en este producto y los nombres de los botones, menús, etc. del software de su PC/Mac o dispositivo móvil se indican con paréntesis cuadrados (**[ ]**). (Por ejemplo, el botón **[Files]**, **[CUE]**)
- **•** Tenga en cuenta que las pantallas de software y sus especificaciones, así como el aspecto externo y las especificaciones del hardware, están sujetos a cambios sin previo aviso.
- **•** Asimismo, tenga en cuenta que dependiendo de la versión del sistema operativo, los ajustes del navegador web, etc., el funcionamiento puede que sea distinto de los procedimientos descritos en este manual.
- **•** Tenga en cuenta que el idioma de las pantallas del software descrito en este manual puede diferir del idioma de su pantalla.

# **Contenido de la caja**

- **•** Cable USB
- **•** Garantía (para algunas regiones)\*
- **•** Guía de inicio rápido
- **•** Precauciones al usar
- \* Solo productos para Europa. Los productos para Norteamérica y Japón incluyen la información de la garantía en las "Precauciones al usar".

# **Guías de usuario**

# **Manual del software Serato DJ Lite**

Visite el sitio web indicado a continuación. serato.com/dj/lite/downloads

# **Software DJ**

# **Serato DJ Lite**

Serato DJ Lite es un software de DJ de Serato Limited.

Esta unidad desbloquea el software, que puede descargar desde el sitio web de Serato.

### serato.com/dj/lite/downloads

- **•** Si todavía no ha registrado una cuenta, realice estos pasos.
	- Siga las instrucciones de la pantalla para introducir su dirección de correo electrónico y crear una contraseña; a continuación, haga clic en el icono **[Create account]**. Siga las instrucciones de la pantalla para descargar el software Serato DJ Lite.
	- Una vez que haya registrado una cuenta, recibirá un correo electrónico. Revise el contenido del correo electrónico.
- **•** Tenga cuidado de no olvidar la dirección de correo electrónico y la contraseña que utilizó para registrarse. Las necesitará para actualizar el software en el futuro.
- **•** La información personal introducida al registrar la cuenta de usuario se puede recopilar, procesar y utilizar de acuerdo con la política de privacidad publicada en el sitio web de Serato.
- **•** Para obtener información sobre los últimos requisitos del sistema, compatibilidad y los sistemas operativos compatibles con Serato DJ Lite, visite el siguiente sitio web. serato.com/dj/lite/downloads
- **•** El funcionamiento no está garantizado en todos los modelos de PC/ Mac, aunque se cumplan los requisitos del sistema.

# **Antes de empezar**

**•** Dependiendo de los ajustes de ahorro de energía del PC/Mac y otras condiciones, es posible que la CPU y el disco duro no ofrezcan funciones de procesamiento suficientes. Para ordenadores portátiles en particular, asegúrese de que el PC/Mac está en las condiciones adecuadas para ofrecer un alto rendimiento constante (por ejemplo manteniendo la alimentación de CA conectada) cuando se utiliza Serato DJ Lite.

### **Panel superior**

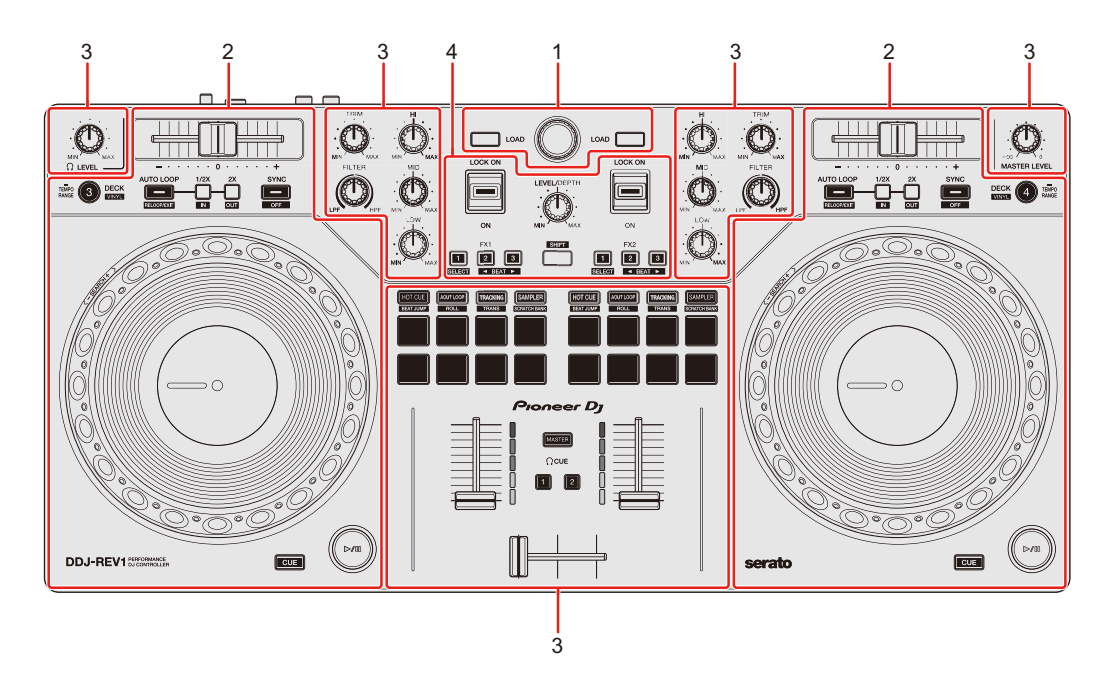

### **1 Sección de navegación**

Selecciona las pistas y las carga en los decks.

#### **2 Secciones de deck**

Controlan cada deck. Hay mandos y botones en el lado izquierdo para controlar el deck 1 y el deck 3, y en el lado derecho para controlar el deck 2 y el deck 4.

#### **3 Secciones del mezclador**

Controlan el nivel de volumen de cada canal al mezclar pistas, etc.

#### **4 Sección de efectos**

Controla las unidades de efectos.

# **Sección de navegación**

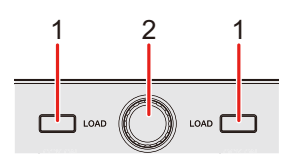

### **1 Botones LOAD**

Pulse:

Carga la pista seleccionada en cada deck.

Doble pulsación:

Cargue la pista del deck que no se está reproduciendo en el deck que se está reproduciendo. Si lo hace durante la reproducción de la pista, reproduce desde la misma posición (Instant Doubles).

### **[SHIFT]** + pulse:

Ordene la lista de pistas de la biblioteca de la forma siguiente, en función del botón **[LOAD]** pulsado:

Deck 1: ordena por BPM.

Deck 2: ordena por nombres de artista.

### **2 Selector giratorio (back)**

Gire:

Mueve el cursor hacia arriba o hacia abajo en la biblioteca o en el panel crates.

Pulse:

Si el cursor está en el panel crates o en la biblioteca, se mueve entre el panel crates y la biblioteca cada vez que se pulsa el selector giratorio (back). Si el cursor está en el panel **[Files]**, se mueve al siguiente nivel hacia abajo.

### **[SHIFT]** + pulse:

Si el cursor está en el panel crates, se abre o se cierra el panel subcrates.

Si el cursor está en la biblioteca, se mueve al panel crates.

Si el cursor está en el panel **[Files]**, se mueve un nivel hacia arriba.

### **Sección de deck**

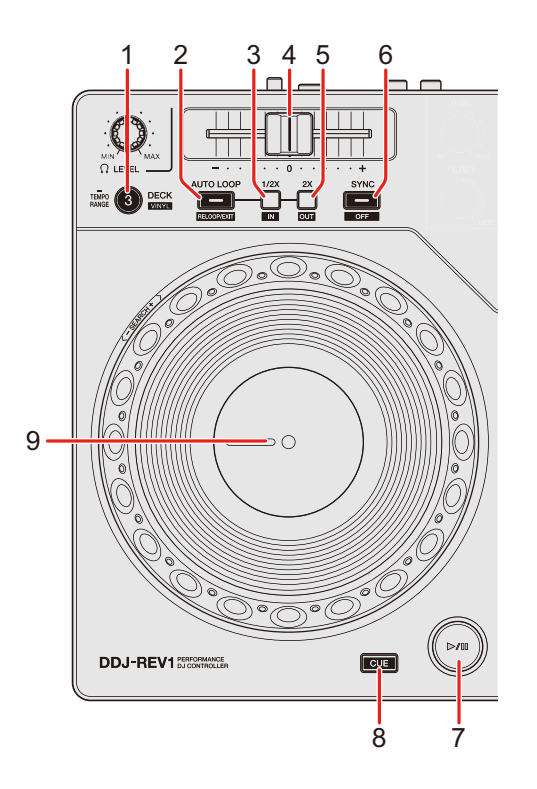

### **1 Botón DECK (seleccionar deck)**

Pulse:

Cambia el deck utilizado, es decir, de 1 a 3 o de 2 a 4.

#### **[SHIFT]** + pulse:

Activa o desactiva el modo Vinyl.

Pulsación durante por lo menos un segundo:

Cambia el rango del deslizador de tempo cada vez que el botón se mantiene pulsado durante un segundo o más.

Cambia entre  $[±8\%]$  →  $[±16\%]$  →  $[±50\%]$  →  $[±8\%]$ .

### **2 Botón AUTO LOOP**

Pulse:

Accede al modo Auto Loop.

### **[SHIFT]** + pulse:

La reproducción vuelve al punto loop in establecido previamente y la reproducción de bucle se reanuda.

Pulsación (durante la reproducción en bucle): Cancela la reproducción de bucle.

### **3 Botón Loop 1/2X**

Pulse:

Reduce a la mitad la longitud de reproducción del bucle.

### **[SHIFT]** + pulse:

Establece el punto loop in.

Pulsación (durante la reproducción en bucle): Ajusta el punto loop in con la rueda de selección.

### **4 Deslizador Tempo**

Ajusta la velocidad de reproducción de la pista.

### **5 Botón Loop 2X**

Pulse: Dobla la longitud de reproducción del bucle.

### **[SHIFT]** + pulse:

Se establece el punto loop out y comienza la reproducción de bucle.

Pulsación (durante la reproducción en bucle): Ajusta el punto loop out con la rueda de selección.

### **6 Botón SYNC**

Pulse:

Accede al modo Sync de forma que el tempo (BPM) de varios decks se sincroniza automáticamente.

**[SHIFT]** + pulse:

Cancela el modo Sync.

### **7 Botón Play/pause**

Pulse: Reproduce/pausa una pista.

#### **[SHIFT]** + pulse:

Vuelve al punto de temporary cue y se inicia la reproducción (Stutter).

### **8 Botón CUE**

Pulse:

Configura, recupera o reproduce un punto de temporary cue.

- **•** Pulse el botón mientras la pista está en pausa para ajustar el punto de temporary cue.
- **•** Pulse el botón mientras la pista se está reproduciendo para volver al punto de temporary cue y hacer una pausa (Back Cue).
- **•** Mantenga pulsado el botón después de que la pista vuelva al punto de temporary cue; la reproducción continuará hasta que suelte el botón (Cue Point Sampler).

### **[SHIFT]** + pulse:

Carga la pista anterior de la biblioteca (Previous Track).

**•** Si la posición de reproducción actual no es el principio de la pista, vuelve al principio de la pista.

### **9 Rueda de selección**

Gire la parte superior cuando esté activado el modo Vinyl: Scratch en la pista.

Giro de la sección exterior, o giro de la parte superior cuando el modo Vinyl está desactivado:

Operación de pitch bend (Pitch Bend – reducción de la velocidad o aceleración de la pista).

#### **[SHIFT]** + giro de la parte superior:

Avance rápido o retroceso rápido en la pista con una velocidad extra.

#### Serato DJ Pro

La posición de reproducción salta de forma sincronizada con el tiempo de compás (modo Skip).

- **•** El modo Skip no puede utilizarse con pistas que no tienen ningún beatgrid definido. Para obtener información sobre cómo ajustar los beatgrids, consulte el manual del software de Serato DJ Pro.
- **•** Para usar el modo Skip, abra el menú **[SETUP]** en Serato DJ Pro > **[SYNC PREFERENCES]** y seleccione **[Smart Sync]**.

### **Sección de Mixer**

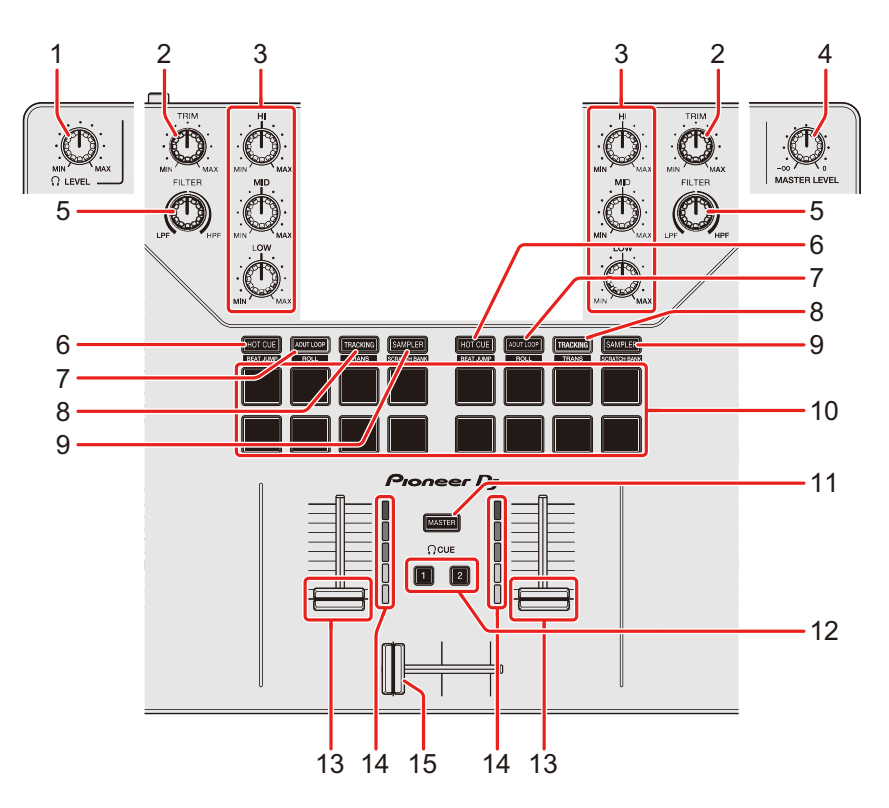

# **1 Mando (auriculares) LEVEL**

Ajusta el volumen de sonido de los auriculares.

### **2 Mandos TRIM**

Ajusta el volumen del sonido de cada canal.

### **3 Mandos EQ (HI, MID, LOW)**

Amplían o reducen la frecuencia correspondiente del canal relevante.

### **4 Mando MASTER LEVEL**

Ajusta el volumen del sonido de salida maestro.

### **5 Mandos FILTER**

Activan el efecto de filtro para cada canal. Si un mando se establece en la posición central, el sonido no se modifica.

Giro a la izquierda:

Disminuye gradualmente la frecuencia de corte del filtro pasabajos.

Giro a la derecha:

Aumenta gradualmente la frecuencia de corte del filtro pasabajos.

### **6 Botón de modo HOT CUE**

Pulse: Accede al modo Hot Cue. Más información: [Uso de hot cues \(página 38\)](#page-0-1)

#### Serato DJ Pro

**[SHIFT]** + pulse: Accede al modo Beat Jump.

### **7 Botón de modo AUTO LOOP**

Pulse: Accede al modo Auto Loop. Más información: [Utilización de Auto Loop \(página 39\)](#page-0-1)

#### Serato DJ Pro

**[SHIFT]** + pulse: Accede al modo Roll.

### **8 Botón de modo TRACKING SCRATCH**

Pulse:

Accede al modo Tracking Scratch.

Más información: [Utilización de Tracking Scratch \(página 39\)](#page-0-1)

#### **[SHIFT]** + pulse:

Accede al modo Trans.

Más información: [Utilización de Trans \(página 41\)](#page-0-1)

### **9 Botón de modo SAMPLER**

Pulse:

Accede al modo Sampler.

Más información: [Utilización de Sampler \(página 40\)](#page-0-1)

#### **[SHIFT]** + pulse:

Accede al modo Scratch Bank.

Más información: [Utilización de Scratch Bank \(página 42\)](#page-0-1)

### **10 Performance Pads**

Pulse:

Puede utilizar los Performance Pads para activar diferentes funciones. Más información: [Utilización de los Performance Pads \(página 38\)](#page-0-1)

### **11 Botón (auriculares) CUE (maestro)**

Pulse:

Reproduce el sonido maestro con los auriculares.

### **12 Botones (auriculares) CUE (canal)**

Pulse:

Reproduce el sonido del canal correspondiente por los auriculares.

### **[SHIFT]** + pulse:

Mantenga pulsado el botón **[SHIFT]** y toque el botón **[CUE]** de los auriculares para ajustar el tempo del deck correspondiente con el toque (función Tapping).

### **13 Faders de canal**

Ajustan el volumen del sonido de cada canal.

**[SHIFT]** + deslizar: Activa Fader Start.

### **14 Indicadores de nivel de canal**

Indica el volumen del sonido de los diferentes canales antes de pasar por los faders de canales.

### **15 Crossfader**

Ajusta el balance del sonido entre los canales izquierdo y derecho en función del ajuste de curva del crossfader.

**[SHIFT]** + deslizar: Activa Fader Start.

# **Sección de efectos**

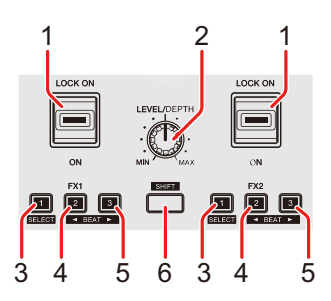

### **1 Palanca de efectos**

Aplica un efecto.

– **[ON]**: aplica un efecto mientras la palanca de efectos se mantiene en la posición **[ON]**.

Suelte la palanca para devolverla a la posición central y desactivar el efecto.

– **[LOCK ON]**:sigue aplicando un efecto cuando se suelta la palanca de efectos y se deja en la posición **[LOCK ON]**. Devuelva la palanca de efectos a la posición central para desactivar el efecto.

### **2 Mando LEVEL/DEPTH**

Ajusta el parámetro del efecto.

### **3 Botón de efecto 1**

Pulse:

Selecciona el efecto en el lado izquierdo (ranura 1) del panel **[FX]**.

**[SHIFT]** + pulse:

Cambia el tipo de efecto en el lado izquierdo (ranura 1) del panel **[FX]**.

### **4 Botón de efecto 2**

Pulse:

Selecciona el efecto en el centro (ranura 2) del panel **[FX]**.

### **[SHIFT]** + pulse:

Reduce la fracción de tiempo de compás para sincronizar el sonido del efecto cada vez que se pulsa el botón.

### **5 Botón de efecto 3**

Pulse:

Selecciona el efecto en el lado derecho (ranura 3) del panel **[FX]**.

### **[SHIFT]** + pulse:

Aumenta la fracción de tiempo de compás para sincronizar el sonido del efecto cada vez que se pulsa el botón.

### **6 Botón SHIFT**

Pulse otro botón mientras mantiene pulsado el botón **[SHIFT]** para utilizar una función diferente asignada al botón.

# **Panel trasero**

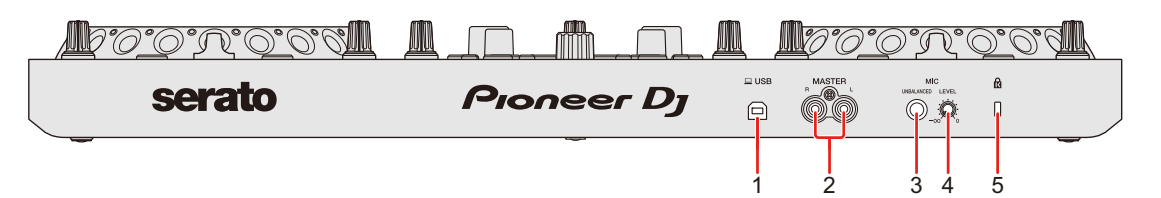

### **1 Puerto USB**

Conexión para un PC/Mac.

- **•** Asegúrese de usar el cable USB suministrado.
- **•** No puede usarse un concentrador USB con la unidad.
- **•** Si su PC/Mac solo tiene un puerto USB Type-C, tendrá que utilizar un cable USB Type-C macho a USB Type-A hembra.

### **2 Terminales de salida MASTER (tipo conector RCA)**

Conexión para un altavoz activo, amplificador de potencia, etc.

**•** Compatible con salidas desbalanceadas tipo conector RCA.

### **3 Terminal de entrada MIC (toma TS 1/4")**

Conexión para un micrófono.

**•** Solo se puede utilizar una entrada no balanceada.

### **4 Mando MIC LEVEL**

Ajusta el nivel de entrada de sonido al terminal de entrada **[MIC]**. Si no usa un micrófono, ponga el nivel al mínimo  $(-\infty)$ .

### **5 Ranura de seguridad Kensington**

Conexión para un bloqueo de cable.

# **Panel frontal**

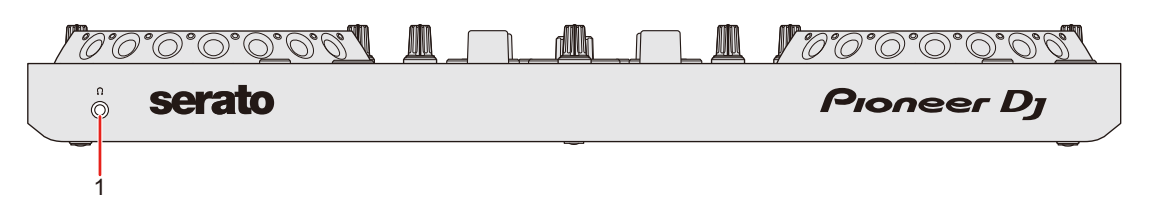

### **1 Terminal de salida () (auriculares)**

Conexión para sus auriculares.

Es posible usar clavijas de minitoma estéreo (ø 3,5 mm) con la unidad.

**•** Utilice únicamente auriculares con una impedancia de 32 Ω o superior. Los auriculares con una impedancia inferior a 32 Ω no funcionarán con la unidad.

# **Conexiones**

- **•** Asegúrese de desconectar el cable USB antes de conectar diferentes dispositivos o modificar las conexiones. Consulte los manuales de instrucciones de los dispositivos que desee conectar.
- **•** La alimentación se suministra mediante alimentación de bus USB. Puede usar la unidad con una sola conexión a su PC/Mac.
- **•** Asegúrese de usar el cable USB suministrado.
- **•** No puede usarse un concentrador USB con la unidad.
- **•** No es posible usar esta unidad con la alimentación de bus USB en las siguientes situaciones.
	- La capacidad de suministro de alimentación del puerto USB de su PC/Mac es demasiado baja.
	- Su PC/Mac está conectado a otros dispositivos.
	- La impedancia de los auriculares conectados es inferior a 32 Ω.
	- En el terminal de salida de los auriculares se conecta un conector de toma mono.

# **Ejemplos de conexión**

# **Conexión a los terminales de entrada/salida**

#### **Panel trasero**

- (1) PC/Mac
- (2) Altavoces activos, amplificador de potencia, etc.
- (3) Micrófono
	- **•** El terminal de entrada **[MIC]** solo admite una entrada no balanceada.
	- **•** Cuando no use el micrófono, gire el mando [**MIC LEVEL**] al nivel mínimo.

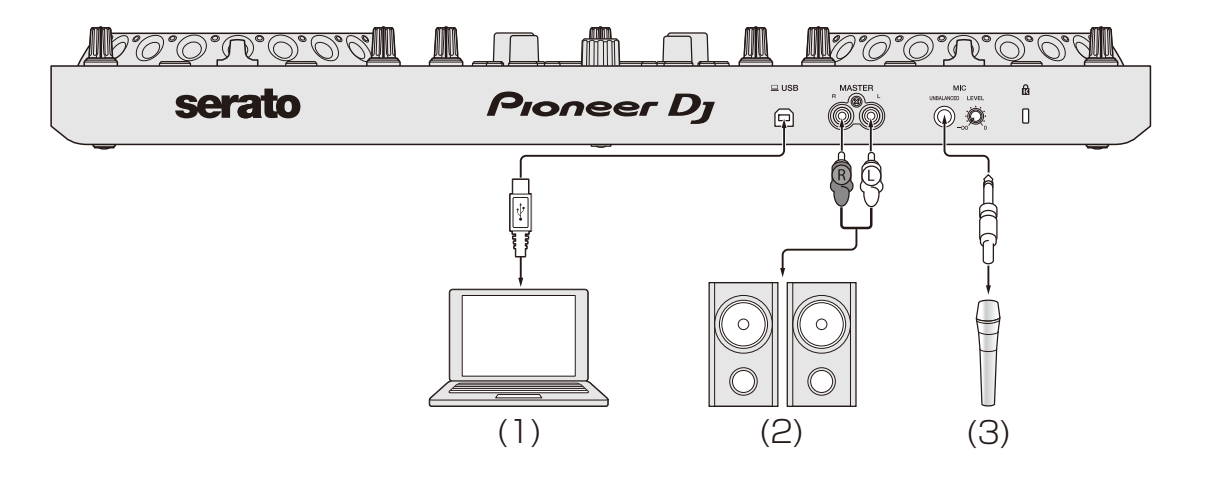

# **Conexiones**

### **Panel frontal** (1) Auriculares

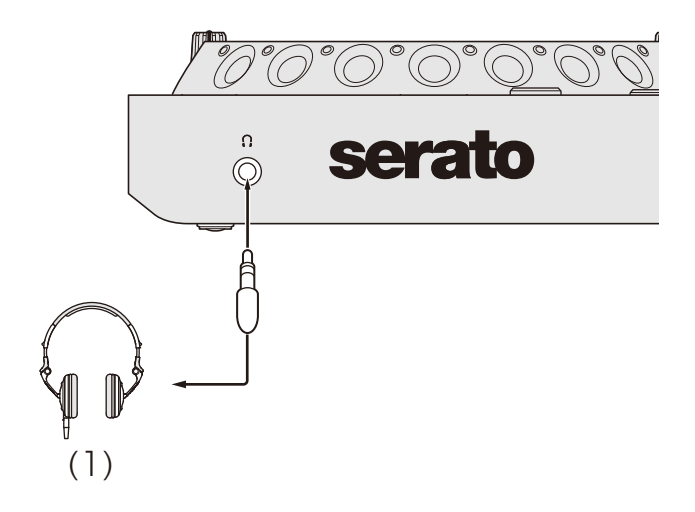

### **Conexión**

1 Conecte los auriculares al terminal de salida de los auriculares.

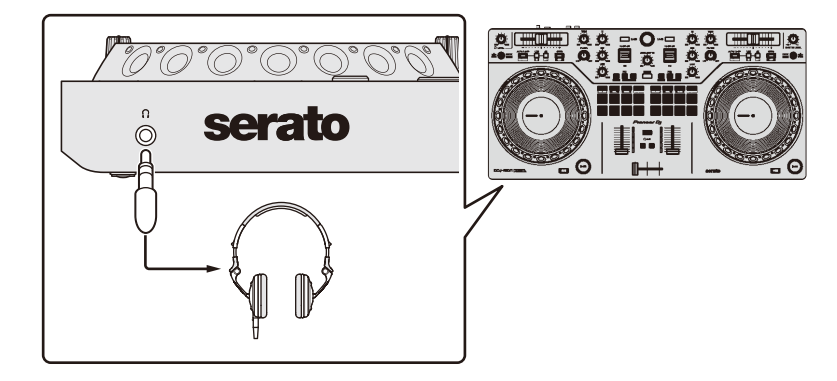

- **•** Conecte únicamente auriculares con una impedancia de 32 Ω o superior. Los auriculares con una impedancia inferior a 32 Ω no funcionarán con la unidad.
- 2 Conecte altavoces activos, un amplificador de potencia, etc, a los terminales de salida **[MASTER]**.

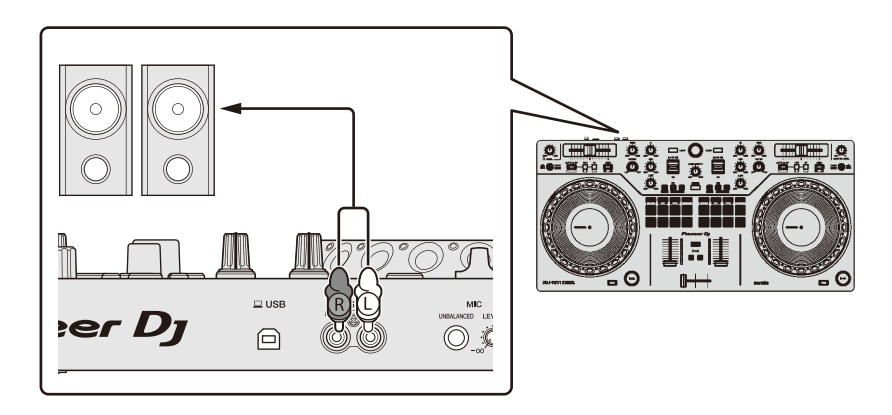

3 Conecte la unidad a su PC/Mac con un cable USB.

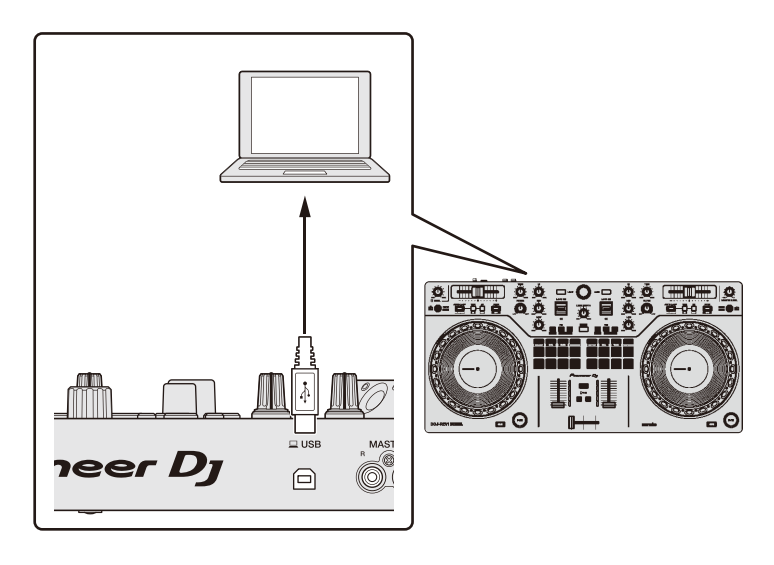

- 4 Encienda su PC/Mac.
- 5 Active los dispositivos conectados a los terminales (altavoces activos, micrófono, etc.).

# **Instalación de Serato DJ Lite**

### **Instalación (Mac)**

### **No conecte la unidad a su Mac hasta completar la instalación.**

- **•** Cierre todos los programas de su Mac.
- 1 Descomprima el archivo de software de Serato DJ Lite descargado.
- 2 Haga doble clic en el archivo de software descomprimido para ejecutar el instalador.
- 3 Lea con cuidado los términos del acuerdo de licencia y, si está de acuerdo, haga clic en **[Acepto]**.

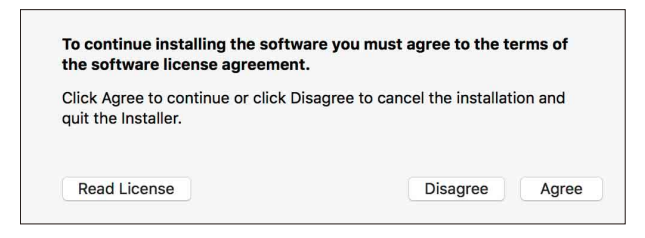

- **•** Si no acepta el contenido del acuerdo de licencia, haga clic en **[No acepto]** para cancelar la instalación.
- 4 Haga clic en **[Instalar]**.
- 5 Siga las instrucciones que aparecen en pantalla para instalar el software.

6 Haga clic en **[Cerrar]** para salir del instalador.

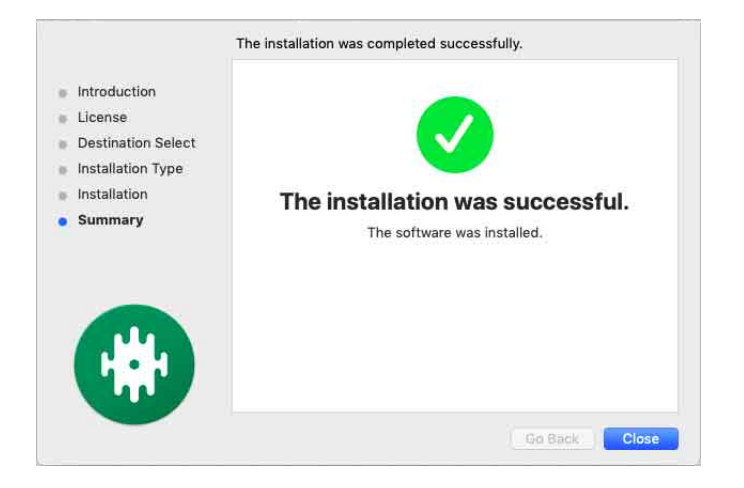

### **Instalación (Windows)**

### **No conecte la unidad a su PC hasta completar la instalación.**

- **•** Inicie sesión en el PC como administrador antes de iniciar la instalación.
- **•** Cierre todos los programas de su PC.
- 1 Descomprima el archivo de software de Serato DJ Lite descargado.
- 2 Haga doble clic en el archivo de software descomprimido para ejecutar el instalador.
- 3 Lea con cuidado los términos del acuerdo de licencia y, si está de acuerdo, seleccione **[I agree to the license terms and conditions]** y luego haga clic en **[Install]**.
	- **•** Si no acepta el contenido del acuerdo de licencia, haga clic en **[Close]** para cancelar la instalación.

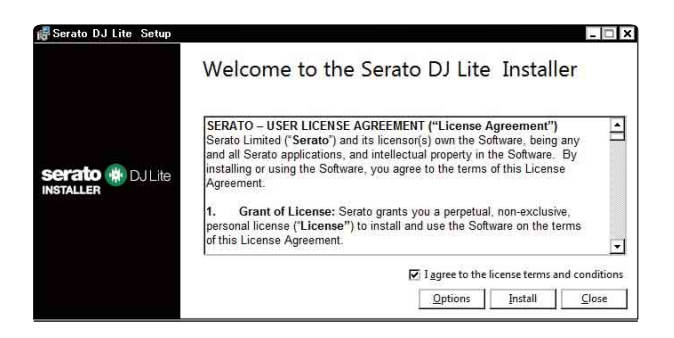

El mensaje de instalación satisfactoria aparece una vez terminada la instalación.

4 Haga clic en **[Close]** para salir del instalador de Serato DJ Lite.

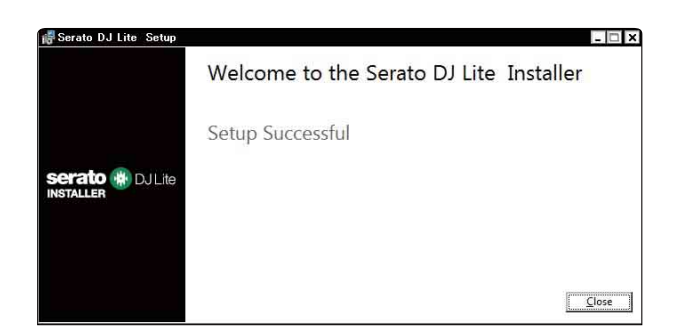

# **Utilización básica**

# **Inicio de Serato DJ Lite**

Este manual describe principalmente las funciones de hardware de la unidad. Para instrucciones detalladas sobre el uso del software Serato DJ Lite, vea el manual del software Serato DJ Lite.

#### **Para Mac**

En el Finder, abra la carpeta **[Aplicaciones]** y haga doble clic en el icono **[Serato DJ Lite]**.

#### **Para Windows 10**

Desde el menú **[Iniciar]**, haga clic en **[Serato]** > icono **[Serato DJ Lite]**.

**Al iniciarse Serato DJ Lite, aparece la pantalla siguiente:**

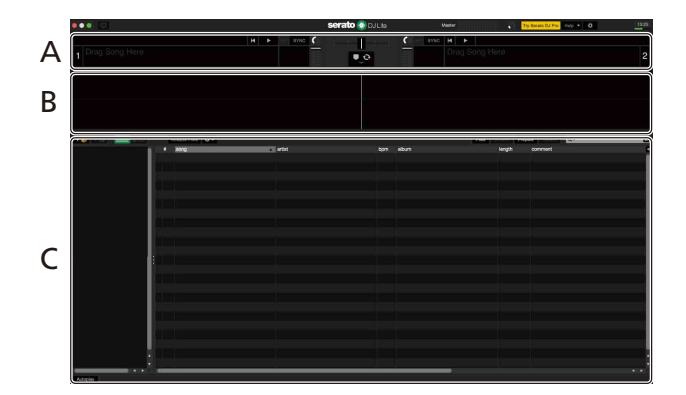

**Al cargar pistas en los decks de Serato DJ Lite, aparece la pantalla siguiente:**

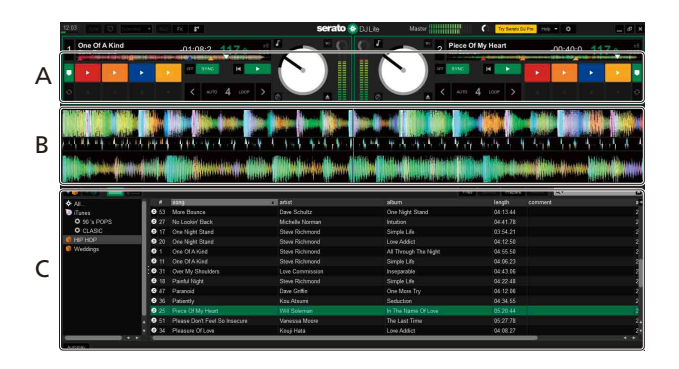

### **A Sección de deck**

Aparece la información de pista (nombre de pista, nombre de artista, BPM, etc.), la forma de onda global y otra información sobre la pista cargada.

### **B Pantalla de forma de onda**

Aparece la forma de onda de la pista cargada.

### **C Sección de navegación**

Aparecen las pistas de la biblioteca o crates con varias pistas.

# **Importación de archivos de música (pistas)**

- **•** Hay varias formas de importar pistas a Serato DJ Lite. Para ver detalles, consulte el manual del software Serato DJ Lite.
- **•** Si ha utilizado previamente algún software de DJ de Serato Limited's (como Scratch Live, ITCH, Serato DJ Intro, Serato DJ o Serato DJ Pro) y ya ha creado bibliotecas de pistas, puede usar estas bibliotecas con Serato DJ Lite.
- **•** Si ha utilizado previamente Serato DJ Intro y ya ha creado bibliotecas de pistas, tal vez tenga que volver analizar las pistas para usarlas con Serato DJ Lite.

La forma más habitual de importar archivos de música (pistas) es la siguiente.

1 Haga clic en el botón **[Files]** de la pantalla Serato DJ Lite para abrir el panel **[Files]**.

Aparecen los contenidos de su PC/Mac o el disco duro/dispositivo conectado al PC/Mac en el panel **[Files]**.

- 2 Haga clic en la carpeta que contiene las pistas que desee añadir a su biblioteca.
- 3 Arrastre y suelte la carpeta seleccionada al panel crates. Se crea una crate y se añaden las pistas a su biblioteca.

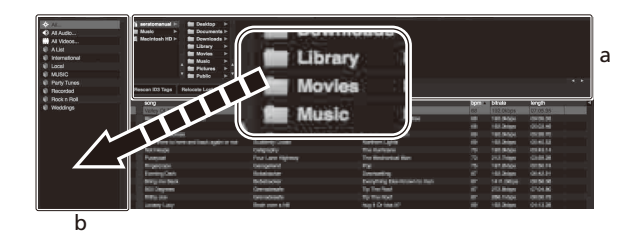

a Panel **[Files]** b Panel Crates

# **Carga de una pista en un deck**

Esta sección explica cómo cargar una pista en el deck **[1]** como ejemplo.

Gire el selector rotatorio (back) para seleccionar una pista de la biblioteca y, a continuación, pulse el botón **[LOAD]** del deck 1 (izquierda).

La pista se carga en el deck.

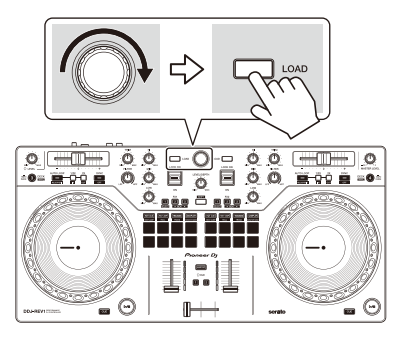

# **Reproducción de una pista**

Esta sección explica cómo reproducir sonido desde el deck 1 (izquierda) como ejemplo.

- 1 Ponga los mandos, etc. en las posiciones mostradas abajo.
	- **•** Mando **[TRIM]**: girado al máximo a la izquierda
	- **•** Mandos EQ **[HI/MID/LOW]**: posición central (12 en punto)
	- **•** Mando **[FILTER]**: posición central
	- **•** Fader de canal: posición inferior
	- **•** Mando **[MASTER LEVEL]**: girado al máximo a la izquierda
	- **•** Crossfader: posición central
- 2 Pulse el botón Play/pause **[]** para reproducir la pista.

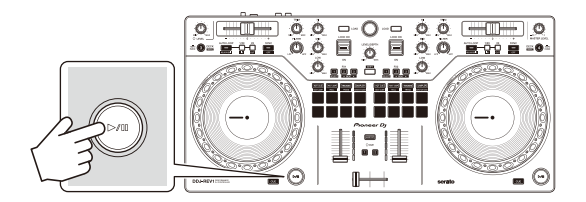

### 3 Gire el mando **[TRIM]**.

Ajuste el mando **[TRIM]** para que el indicador de nivel de canal se ilumine de color naranja en la parte de la pista con el volumen más alto.

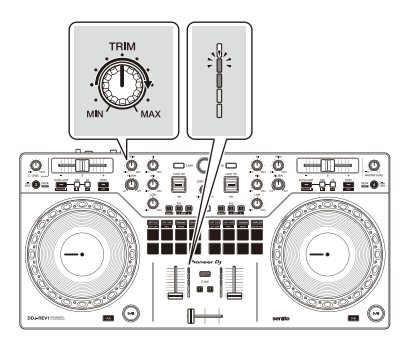

4 Mueva el fader de canal al nivel superior.

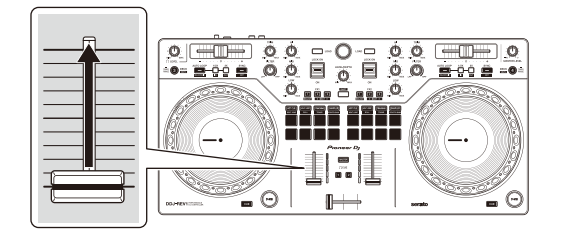

5 Gire el mando **[MASTER LEVEL]** para ajustar el volumen de los altavoces al nivel que desee.

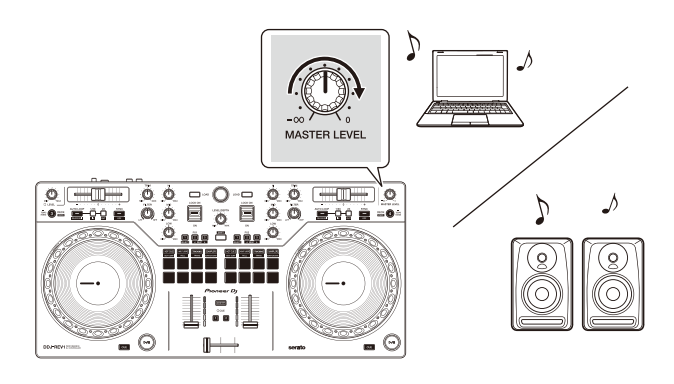

**•** Si no puede emitir sonido desde los terminales de salida **[MASTER]** o si su PC/Mac no reconoce la unidad, consulte **[FAQ]** en el sitio web de asistencia de Pioneer DJ.

pioneerdj.com/support/

### **Monitoreo con auriculares**

Esta sección explica cómo reproducir sonido desde el deck 1 (izquierda) como ejemplo.

1 Gire el mando **[LEVEL]** de los auriculares completamente hacia la izquierda.

. . . . . . . . . . . . . . .

. \_ \_ \_ \_ \_ \_ \_ \_ \_ \_ \_ \_ \_ \_ \_ \_ \_ \_

- 2 Pulse el botón **[CUE]** de los auriculares para el canal 1.
- 3 Gire el mando **[LEVEL]** de los auriculares. Ajuste el volumen de los auriculares en el nivel que desee.

#### **Salir de Serato DJ Lite**

Haga clic en el botón **[x]**.

### **Apagado de la unidad**

Desconecte el cable USB para apagar la unidad.

### **Uso avanzado**

# **Utilización de Manual Loop**

Puede usar Manual Loop para elegir la sección que desea convertir en loop in en una pista.

- 1 Durante la reproducción, pulse el botón Loop **[1/2X]** en el punto en el que desee empezar el bucle (punto loop in) mientras mantiene pulsado el botón **[SHIFT]**.
- 2 Pulse el botón Loop **[2X]** en el punto en el que desee finalizar el bucle (punto loop out) mientras mantiene pulsado el botón **[SHIFT]**. Se inicia la reproducción de bucle.

### **Interrupción del bucle**

Pulse el botón Loop **[1/2X]** durante la reproducción del bucle. Cada vez que pulse el botón, el bucle se partirá por la mitad.

### **Ampliación del bucle**

Pulse el botón Loop **[2X]** durante la reproducción del bucle. Cada vez que pulse el botón, el bucle se doblará.

### **Cancelación de un bucle**

Pulse el botón **[AUTO LOOP]** mientras mantiene pulsado el botón **[SHIFT]**.

El resto de la pista se sigue reproduciendo sin volver al punto loop in.

# **Utilización de los Performance Pads**

Puede cambiar de función utilizando los botones de modo de pad correspondientes: **[HOT CUE]**, **[AUTO LOOP]**, **[TRACKING]** SCRATCH y **[SAMPLER]**.

### **Uso de hot cues**

Puede iniciar la reproducción al instante desde la posición de ajuste del Hot Cue.

- **•** Es posible ajustar y guardar hasta 4 hot cues para cada pista en Serato DJ Lite.
- 1 Pulse el botón **[HOT CUE]**.

La unidad accede al modo Hot Cue.

2 Cuando la pista se está reproduciendo o está en pausa, pulse un Performance Pad para ajustar el punto Hot Cue.

Los hot cues, los controles de búsqueda de pista y Censor están asignados a los Performance Pads como sigue.

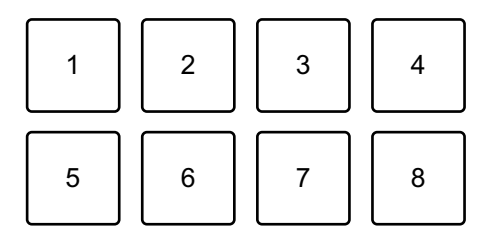

- 1: Hot Cue A, 2: Hot Cue B, 3: Hot Cue C, 4: Hot Cue D,
- 5: pista anterior, 6: buscar  $\blacktriangleleft$ , 7: buscar  $\blacktriangleright$ , 8: Censor
- **•** Censor: mantenga pulsado el Performance Pad 8 para reproducir la pista en sentido inverso. La reproducción normal se reanuda al soltar el pad.
- 3 Pulse un Performance Pad para el que haya ajustado un Hot Cue. La reproducción empieza desde el punto Hot Cue.
	- **•** Puede borrar los hot cues pulsando un Performance Pad mientras mantiene presionado el botón **[SHIFT]**.

### **Utilización de Auto Loop**

Si pulsa un Performance Pad en el modo Auto Loop, se establece un bucle con el número de tiempos de compás asignados al pad y el bucle se reproduce hasta que suelta el pad.

### 1 Pulse el botón **[AUTO LOOP]**.

La unidad accede al modo Auto Loop.

### 2 Pulse un Performance Pad durante la reproducción.

La reproducción Loop empieza con el número de tiempos de compás del ajuste asignado a dicho pad.

**•** Al pulsar de nuevo el mismo Performance Pad, se cancela la reproducción en bucle.

Los tiempos de compás, los controles de búsqueda de pista y Censor están asignados a los Performance Pads como sigue.

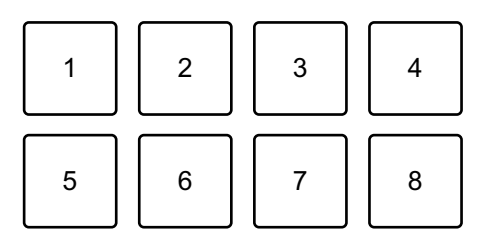

- 1: 1 tiempo de compás, 2: 2 tiempos de compás, 3: 4 tiempos de compás,
- 4: 8 tiempos de compás, 5: pista anterior, 6: buscar  $\blacktriangleleft$ , 7: buscar  $\blacktriangleright$ ,
- 8: Censor

### **Utilización de Tracking Scratch**

El modo Tracking Scratch permite crear fácilmente un sonido de scratch.

Si pulsa un Performance Pad y gira la rueda de selección, el sonido se corta periódicamente según el patrón de scratch asignado al Performance Pad.

No es necesario tocar el crossfader porque la operación está automatizada.

- **•** Para utilizar el modo Tracking Scratch, debe definir previamente un hot cue.
- **•** Seleccione un hot cue de antemano para usarlo en el modo Tracking Scratch. Si no se selecciona un hot cue, se seleccionará el hot cue A.
- **•** Cuando utilice el modo Tracking Scratch, active el modo Vinyl.
- 1 Pulse el botón **[TRACKING]** SCRATCH. La unidad accede al modo Tracking Scratch.
- 2 Pulse un Performance Pad.

Los patrones y el ajuste de velocidad para cortar el sonido se asignan a los Performance Pads de la manera siguiente.

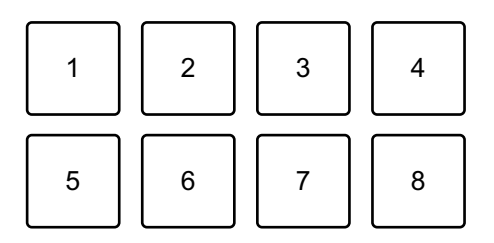

- 1: patrón 1, 2: patrón 2, 3: patrón 3, 4: patrón 4, 5: patrón 5, 6: patrón 6,
- 7: reducción de velocidad, 8: aumento de velocidad
- **•** En el patrón 1, el patrón 2 y el patrón 6, no es posible ajustar la velocidad para cortar el sonido.
- 3 Gire la parte superior de la rueda de selección hacia la derecha o hacia la izquierda de acuerdo con los BPM de la pista cargada en el deck opuesto.

El sonido se corta según el patrón seleccionado en el paso 2.

**•** Al pulsar de nuevo el pad, se cancela el patrón seleccionado.

#### **Utilización de Sampler**

Puede usar los Performance Pads para reproducir pistas o sonidos asignados a las ranuras del sampler.

1 Abra el panel **[SAMPLER]** en Serato DJ Lite.

- 2 Pulse el botón **[SAMPLER]** de la unidad. La unidad accede al modo Sampler.
- 3 Arrastre y suelte pistas o sonidos para cargarlos en las ranuras del **[SAMPLER]**.

Se guardan los ajustes del sampler y las pistas cargadas.

4 Pulse un Performance Pad.

Se reproduce la pista o el sonido asignado a la ranura en cuestión.

Las ranuras, los controles de búsqueda de pista y Censor están asignados a los Performance Pads como sigue.

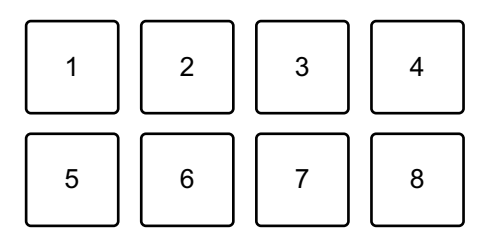

- 1: ranura 1, 2: ranura 2, 3: ranura 3, 4: ranura 4,
- 5: pista anterior, 6: buscar  $\blacktriangleleft$ , 7: buscar  $\blacktriangleright$ , 8: Censor
- **•** Si pulsa un Performance Pad mientras mantiene pulsado el botón **[SHIFT]**, se detiene el sonido asignado a la ranura que se está reproduciendo.

### **Utilización de Trans**

Esta función corta el sonido al ritmo de los BPM de la pista cargada en el deck.

1 Pulse el botón **[TRACKING]** SCRATCH mientras mantiene pulsado el botón **[SHIFT]**.

La unidad accede al modo Trans.

Los valores de tiempo de compás del modo Trans están asignados a los Performance Pads como sigue.

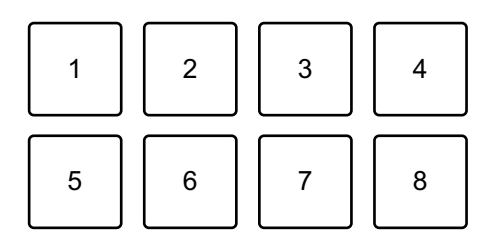

1: 1/16 de compás, 2: 1/8 de compás, 3: 1/4 de compás, 4: 1/2 compás,

5: 1 compás, 6: 2 compases, 7: 1/3 de compás, 8: manual

El sonido se corta permanentemente mientras se pulsa el pad manual.

- 2 Mantenga pulsado un Performance Pad durante la reproducción. Corta el sonido al ritmo del tiempo de compás mientras se mantiene pulsado el pad.
	- **•** El modo Trans no funciona cuando el fader de canal está en la posición más baja. Suba el fader de canal para usar el modo Trans.
- 3 Suelte el Performance Pad. Continúa la reproducción normal.

### **Utilización de Scratch Bank**

Puede cargar sonidos de Scratch Bank en un deck para poder manipularlos con controles como la rueda de selección.

- 1 Abra el panel **[SCRATCH BANK]** en Serato DJ Lite.
- 2 Pulse el botón **[SAMPLER]** mientras mantiene pulsado el botón **[SHIFT]**.

La unidad accede al modo Scratch Bank.

3 Arrastre y suelte la pista en la que desea hacer scratch desde la biblioteca de la pantalla de Serato DJ Lite a una ranura del panel **[SCRATCH BANK]**.

4 Pulse el Performance Pad asignado el sonido de Scratch Bank que desee cargar.

El sonido de Scratch Bank se carga en el deck.

**•** Las ranuras de Scratch Bank, los controles de búsqueda de pista y Censor están asignados a los Performance Pads como sigue.

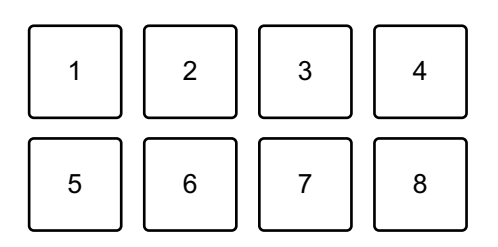

- 1: ranura 1, 2: ranura 2, 3: ranura 3, 4: ranura 4,
- 5: pista anterior, 6: buscar  $\blacktriangleleft$ , 7: buscar  $\blacktriangleright$ , 8: Censor
- 5 Pulse el Performance Pad mientras pulsa el botón **[SHIFT]**. La pista cargada anteriormente vuelve a cargarse.

# **Utilización de Fader Start**

### **Utilización de Channel Fader Start**

- 1 Establezca el punto de temporary cue. Ponga la pista en pausa en la posición desde la que desee iniciar la reproducción y pulse el botón **[CUE]** en el deck en cuestión.
- 2 Mientras mantiene pulsado el botón **[SHIFT]**, mueva el fader de canal de abajo arriba.

La reproducción empieza desde el punto de temporary cue.

**•** Si vuelve a mover el fader de canal hacia abajo mientras mantiene pulsado el botón **[SHIFT]** durante la reproducción, la pista salta inmediatamente al punto de temporary cue y la reproducción se pone en pausa (Back Cue). Cuando no se ha establecido ningún punto de temporary cue, la reproducción comienza desde el principio de la pista.

### **Utilización de Crossfader Start**

- 1 Establezca el punto de temporary cue. Ponga la pista en pausa en la posición desde la que desee iniciar la reproducción y pulse el botón **[CUE]** en el deck en cuestión.
- 2 Mueva el crossfader al máximo a la izquierda o la derecha. Si quiere utilizar Crossfader Start para activar la reproducción en el canal 2, sitúe el crossfader en el lado izquierdo, y viceversa.
- 3 Manteniendo pulsado el botón **[SHIFT]**, mueva el crossfader hacia el lado contrario al punto en el que está ajustado. La reproducción empieza desde el punto de temporary cue.
	- **•** Si vuelve a mover el crossfader mientras mantiene pulsado el botón **[SHIFT]** durante la reproducción, la posición de reproducción salta inmediatamente al punto de temporary cue y se pone en pausa (Back Cue).

Cuando no se ha establecido ningún punto de temporary cue, la reproducción comienza desde el principio de la pista.

# **Análisis de pistas**

Haga clic en el botón **[Analyze Files]** de Serato DJ Lite para analizar las pistas de la biblioteca que aún no han sido analizadas. También puede analizar la pista arrastrándola y soltándola en el botón **[Analyze Files]**.

- **•** Si se carga una pista en un deck antes de que se complete el análisis, se puede tardar en mostrar los BPM y la forma de onda.
- **•** En función del número de pistas, el análisis puede llevar un tiempo.

\_\_\_\_\_\_\_\_\_\_\_\_\_\_\_\_\_\_\_\_\_\_\_\_\_\_\_\_\_\_\_\_\_\_\_\_

### **Uso de efectos**

Serato DJ Lite tiene 2 tipos de efectos: FX1 y FX2.

**•** La unidad de efectos FX1 se aplica al deck 1 y al deck 3. La unidad de efectos FX2 se aplica al deck 2 y al deck 4.

**La pantalla siguiente muestra las unidades de efectos de Serato DJ Lite.**

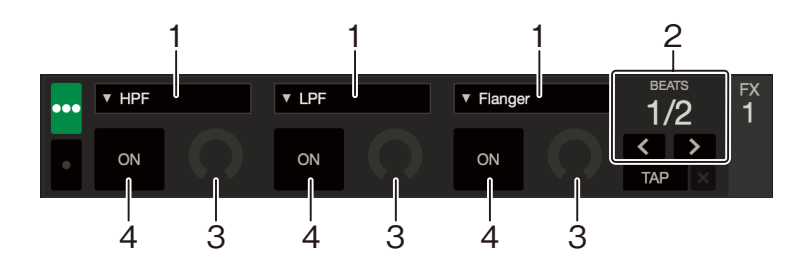

1: tipo de efecto, 2: tiempos de compás de efecto, 3: nivel de efecto,

4: activación/desactivación de efecto

### **Uso de un efecto**

A continuación se explica cómo manejar el efecto de la ranura 1 para FX1 en la pantalla de Serato DJ Lite a modo de ejemplo.

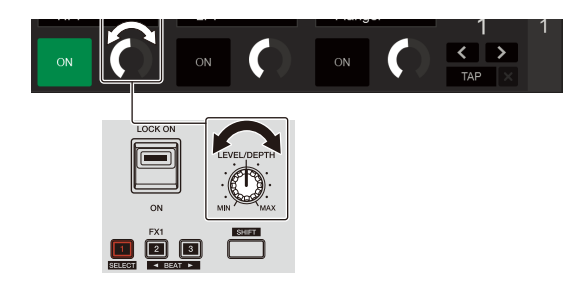

- 1 Muestre el panel **[FX]** panel en la pantalla de Serato DJ Lite.
- 2 Pulse el botón **[1]** de efecto mientras mantiene pulsado el botón **[SHIFT]**.

La lista de efectos aparece en la ranura 1 de FX1 en la pantalla de Serato DJ Lite. Si repite la misma operación o gira el selector giratorio (back) mientras mantiene pulsado el botón de efecto **[1]**, podrá cambiar el tipo de efecto para la ranura 1.

**•** Para cambiar el tipo de efecto de la ranura 2 o la ranura 3, gire el selector giratorio (back) mientras mantiene pulsado el botón de efecto **[2]** o **[3]**.

3 Pulse el botón **[1]** de efecto.

El botón **[1]** de efecto se ilumina y el efecto en la ranura 1 de FX1 en la pantalla de Serato DJ Lite queda seleccionado.

- **•** Para usar más de un efecto simultáneamente, pulse varios botones de efecto al mismo tiempo.
- **•** Nada cambia en la pantalla de Serato DJ Lite.
- 4 Pulse el botón **[2]** de efecto o el botón **[3]** de efecto mientras mantiene pulsado el botón **[SHIFT]**.

Ajuste el número de tiempos de compás sincronizados con el efecto de sonido.

5 Gire el mando **[LEVEL/DEPTH]** para ajustar el parámetro del efecto.

Se aplica el parámetro de la ranura 1 de FX1 en la pantalla de Serato DJ Lite.

- 6 Ajuste la palanca de efectos en **[ON]** o **[LOCK ON]**. El efecto se aplica al sonido del canal 1.
	- **•** Al devolver la palanca de efectos a la posición central, el efecto se desactiva.
- **Uso de un micrófono**
- 1 Conecte un micrófono al terminal de entrada [**MIC**].
- 2 Gire el mando **[MIC LEVEL]**.

Ajuste el volumen del sonido emitido desde el canal **[MIC]**.

- **•** El sonido se emite a un volumen elevado si se gira el mando al máximo a la derecha.
- 3 Hable al micrófono.
	- **•** En esta unidad no es posible añadir efectos al sonido del micrófono.

# **Cambio de asignación del crossfader**

Puede seleccionar **[Reverse]** o **[Disable]** en la pantalla de Serato DJ Lite para cambiar la forma de actuar del crossfader.

- 1 Haga clic en  $\bullet$  en Serato DJ Lite.
- 2 Haga clic en la pestaña **[Mixer]**.
	- **[Reverse]**: invierte la asignación del crossfader.
	- **[Disable]**: desactiva el crossfader y permite el paso de sonido de cualquier canal.

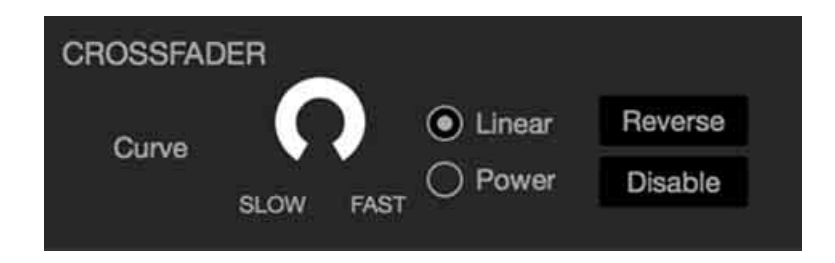

# **Ajuste de la curva del crossfader**

Puede definir la curva del crossfader en la pantalla Serato DJ Lite.

- 1 Haga clic en **the en Serato DJ Lite.**
- 2 Haga clic en la pestaña **[Mixer]**.
- 3 Ajuste de la curva del crossfader.
	- **•** Cuanto más gire hacia **[SLOW]**, más gradualmente subirá la curva.
	- **•** Cuanto más gire hacia **[FAST]**, más pronunciadamente subirá la curva.

# **Uso de la entrada de sonido en un PC/Mac**

La unidad puede mezclar el sonido del terminal de entrada **[MIC]** y el sonido maestro de Serato DJ Lite y enviarlo a un PC/Mac a través de USB. Luego puede usar el audio mezclado para compartir sus mezclas de DJ, por ejemplo.

**•** Para ajustar el volumen de la entrada de sonido al PC/Mac, utilice los controles de la aplicación empleada en el PC/Mac para compartir el audio. El mando **[MASTER LEVEL]** de la unidad no se puede usar para ajustar el volumen.

# **Cambio de los ajustes**

### **Inicio del modo de Utilities**

Asegúrese de cerrar la aplicación DJ antes de iniciar el modo Utilities.

- 1 Desconecte el cable USB de su PC/Mac.
- 2 Mantenga pulsados los botones **[CUE]** y Play/pause **[]** del deck izquierdo y conecte el cable USB al PC/Mac. El modo de Utilities se inicia.
- 3 Cambie los ajustes.

Al cambiar los ajustes, se guardarán. Al guardar, parpadean los Performance Pads 1 a 5 del deck derecho. Si se desconecta el cable USB mientras los pads parpadean, es posible que no se guarde el ajuste.

4 Desconecte el cable USB para apagar la unidad. El modo Utilities se desactiva.

# **Ajustes del modo de Utilities**

Puede cambiar los siguientes ajustes en el modo Utilities.

- **•** Fader Start
- **•** Back Spin Length
- **•** Crossfader Cut Lag
- **•** Modo Demo

### **Fader Start**

Pulse los Performance Pads 1 a 3 del deck izquierdo.

- **•** El pad 1 está encendido: Fader Start está activado con el modo Sync.
- **•** El pad 2 está encendido: Fader Start está activado sin el modo Sync (predeterminado).
- **•** El pad 3 está encendido: Fader Start está desactivado.

### **Back Spin Length**

Cuando utiliza una rueda de control de la unidad para realizar un Back Spin, puede conseguir un Back Spin más largo o más corto que la cantidad de rotación de la rueda de control.

Puede ajustar la Back Spin Length en corta, normal o larga.

Pulse los Performance Pads 5 a 7 en el deck izquierdo.

- **•** El pad 5 está encendido: Back Spin Length es corta.
- **•** El pad 6 está encendido: Back Spin Length es normal (predeterminada).
- **•** El pad 7 está encendido: Back Spin Length es larga.

### **Crossfader Cut Lag**

Puede ajustar el cut lag (el intervalo en el que no se escucha sonido del deck correspondiente) en ambos extremos del crossfader. Puede realizar modificaciones con el valor de ajuste (de 1 a 53).

**•** El valor de ajuste predeterminado es 8.

Gire el selector giratorio (back) y luego púlselo.

El número de luces encendidas en los indicadores de nivel de canal y Performance Pads indica el valor de ajuste (de 1 a 53).

- **•** Número de luces encendidas en los Performance Pads del deck derecho: decenas.
- **•** Suma del número de luces encendidas en los indicadores de nivel de canal de los canales 1 y 2: unidades. Por ejemplo, 2 luces de Performance Pads en el deck derecho más 3 luces en el canal 1 más 5 luces en el canal 2 da un valor total de  $28 (20 + 3 + 5 = 28)$ .

### **Modo Demo**

En condiciones normales, si no utiliza ninguna de las funciones durante 10 minutos, la unidad accede al modo Demo.

**•** Cuando se usa cualquier mando o botón de la unidad estando en el modo Demo, el modo Demo se cancela.

Inicie el modo Utilities y pulse el botón **[HOT CUE]** del deck izquierdo.

- **•** El botón **[HOT CUE]** está encendido: se inicia el modo Demo (predeterminado).
- **•** El botón **[HOT CUE]** no está encendido: el modo Demo está desactivado.

# **Información adicional**

# **Solución de problemas**

Si cree que la unidad tiene algún problema, compruebe la siguiente información y consulte también las **[FAQ]** del DDJ-REV1 en el sitio web de Pioneer DJ.

pioneerdj.com/support/

A veces el problema puede estar provocado por otro dispositivo. Revise los demás dispositivos y equipos eléctricos que utilice y consulte sus manuales y FAQ si es necesario. Si los problemas continúan, lea las Precauciones al usar y consulte a una empresa de servicio autorizada o a su distribuidor.

**•** La unidad puede no funcionar si está expuesta a la electricidad estática o a otras influencias externas. En este caso, apague la unidad y vuelva a encenderla para que funcione correctamente.

# **Alimentación**

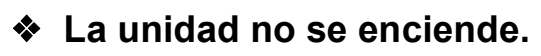

**•** Consulte: [Conexiones \(página 22\)](#page-0-1)

# **Conexión de PC/Mac**

### ◆ Su PC/Mac no reconoce la unidad.

- **•** Conecte correctamente el cable USB suministrado. Consulte: [Conexiones \(página 22\)](#page-0-1)
- **•** Si utiliza un concentrador USB, desconéctelo.
- **•** Salga de cualquier otra aplicación abierta en su PC/Mac, incluyendo protectores de pantalla y software antivirus. (Antes de cerrar el software de seguridad antivirus, desactive la conexión a Internet para garantizar la seguridad de su PC/Mac).
- **•** Desconecte cualquier disco duro externo, teclado, etc. Utilice únicamente el disco duro interno.
- **•** Si su PC/Mac tiene varios puertos USB Type-A, pruebe a conectarlo a otro puerto.
- **•** Para Mac, inicie el software de utilidades para macOS **[Configuración de Audio MIDI]**, haga clic en **[Ventana]** en la barra de menús y compruebe que se muestra > **[Mostrar dispositivos de audio]** > **[DDJ-REV1]**.
- **•** En un Mac, tal vez el ajuste del sonido no sea el correcto. Desconecte el cable USB, inicie las utilidades para macOS **[Configuración de Audio MIDI]** y abra **[ventana MIDI]** o **[Estudio MIDI]**. Seleccione el icono **[DDJ-REV1]** y haga clic en **[Eliminar dispositivo]**. (El icono tal vez sea **[Dispositivo MIDI USB]** en lugar de **[DDJ-REV1]**. En este caso, seleccione **[Dispositivo MIDI USB]**.) Conecte de nuevo la unidad con el cable USB. Aparece el icono **[DDJ-REV1]**.
- **•** En Windows, compruebe que aparezca **[DDJ-REV1]** en **[Administrador de dispositivos]** > **[Controladoras de sonido y vídeo y L15dispositivos de juego]**.

# **Sonido**

### **No se emite sonido o bien es demasiado bajo o se corta.**

- **•** Sitúe los mandos **[TRIM]**, de fader de canal, de crossfader y **[MASTER LEVEL]** en las posiciones correctas. Consulte: [Reproducción de una pista \(página 34\)](#page-0-1)
- **•** Conecte correctamente el cable de conexión. Consulte: [Conexiones](#page-0-1)  [\(página 22\)](#page-0-1)
- **•** Limpie los terminales y las clavijas antes de conectar el cable a la unidad.
- **•** Si el sonido se corta, modifique el tamaño de la memoria intermedia de su software de DJ.

### **No se emite sonido del micrófono.**

**•** Sitúe el mando **[MIC LEVEL]** en las posición correcta. Consulte: [Panel trasero \(página 20\), Panel frontal \(página 21\)](#page-0-1)

### **El sonido de los auriculares es demasiado bajo.**

**•** Si la alimentación recibida del puerto USB es insuficiente, la unidad limita el volumen de los auriculares. Desconecte los dispositivos que no utilice para su sesión de DJ para que la unidad reciba más energía.

### **Serato DJ Lite pierde estabilidad.**

- **•** Actualice Serato DJ Lite a la última versión. Consulte: [Instalación de](#page-0-1)  [Serato DJ Lite \(página 27\)](#page-0-1)
- **•** Salga de otras aplicaciones en su PC/Mac. Si Serato DJ Lite sigue siendo inestable, pruebe a desactivar la red inalámbrica u otras conexiones inalámbricas, el software antivirus, el salvapantallas, el modo de bajo consumo, etc. (Antes de cerrar el software de seguridad antivirus, desactive la conexión a Internet para garantizar la seguridad de su PC/Mac).
- **•** Si hay otro dispositivo USB conectado a su PC/Mac, desconéctelo.
- **•** Si utiliza un concentrador USB, desconéctelo.
- **•** Si utiliza la alimentación por batería en su ordenador portátil, conecte el ordenador a una fuente de alimentación de CA.

### **Las pistas no aparecen en la biblioteca.**

- **•** Importe archivos de música. Consulte: [Importación de archivos de](#page-0-1)  [música \(pistas\) \(página 32\)](#page-0-1)
- **•** Si ha seleccionado una crate o subcrate que no contiene pistas, seleccione otra crate o subcrate que contenga pistas o importe pistas a la crate o subcrate.

### **Las pistas de iTunes no aparecen en la biblioteca.**

- **•** Active **[Show iTunes Library]** en la pestaña **[Library + Display]** del menú **[SETUP]**. Si **[Show iTunes Library]** ya está seleccionado, desactívelo y actívelo de nuevo. Para instrucciones detalladas sobre la importación de archivos de música, vea el manual del software de Serato DJ Lite.
- **•** Si ha seleccionado una crate o subcrate que no contiene pistas, seleccione otra crate o subcrate que contenga pistas o importe pistas a la crate o subcrate.
- **El deck virtual de Serato DJ Lite no aparece. (Se muestra el modo Practice).**
- **•** Conecte correctamente el cable USB suministrado. Consulte: [Conexiones \(página 22\)](#page-0-1)
- **•** Actualice Serato DJ Lite a la última versión. Consulte: [Instalación de](#page-0-1)  [Serato DJ Lite \(página 27\)](#page-0-1)

### **Fader Start no funciona.**

- **•** Establezca un temporary cue.
- **•** Utilice el modo Utilities para activar Fader Start. Consulte: [Fader](#page-0-1)  [Start \(página 50\)](#page-0-1)

### **No aparece el valor de BPM./SYNC y Auto Loop no funcionan.**

**•** Haga clic en el icono del engranaje situado junto al botón **[Analyze Files]**, active la casilla de verificación **[Set BPM]** y, a continuación, analice la pista. Para obtener más información sobre cómo analizar una pista, consulte el manual del software Serato DJ Lite.

### **Los BPM no se muestran correctamente.**

**•** Cambie el intervalo de análisis de BPM y analice de nuevo la pista. Si todavía no funciona, ajuste manualmente los BPM.

### **El crossfader no funciona.**

**•** Cancele **[Disable]** en los ajustes del crossfader de Serato DJ Lite.

### **Otros**

- **El indicador parpadea y la unidad no parece funcionar correctamente.**
- **•** Si la unidad tiene un comportamiento anómalo o no se enciende, desconecte el cable USB, espere un rato y, a continuación, conecte de nuevo el cable USB para encender la unidad. Si esto no resuelve el problema, solicite una reparación.

# **Especificaciones**

### **General – Unidad principal**

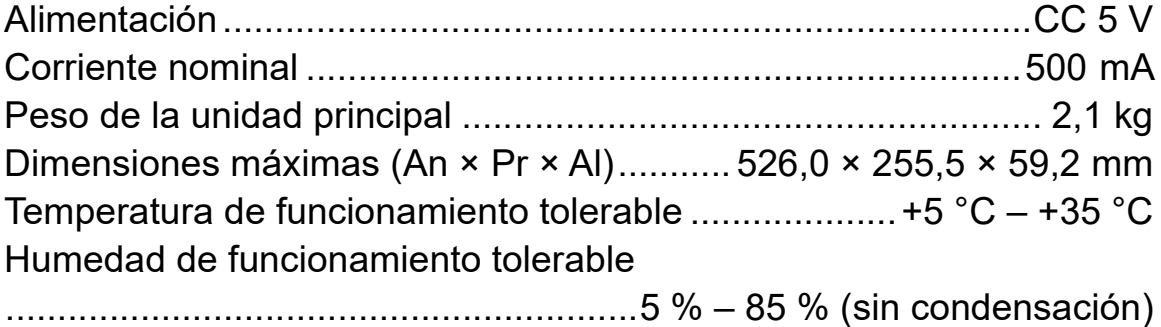

### **Sección de audio**

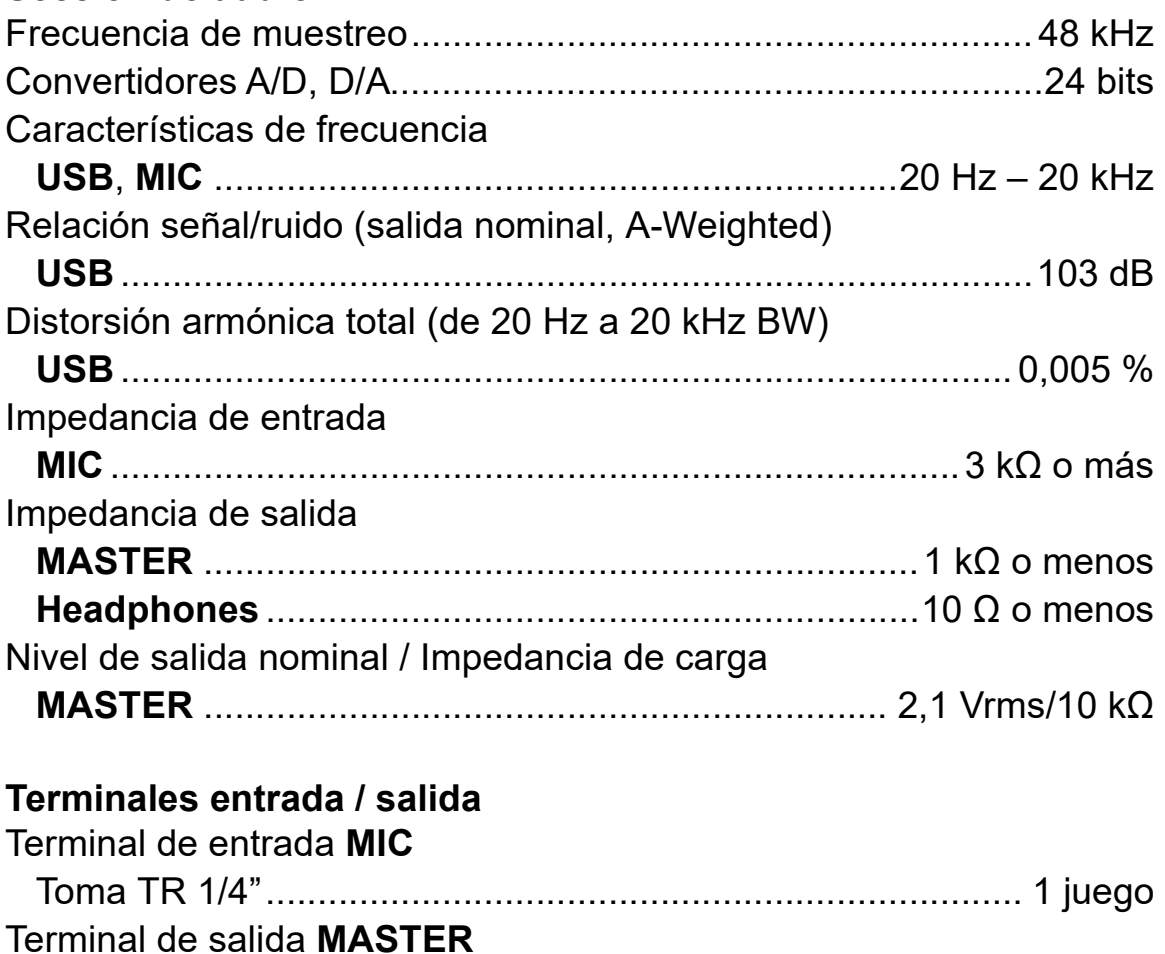

58 Es

Conectores de contactos RCA .............................................. 1 juego

# **Información adicional**

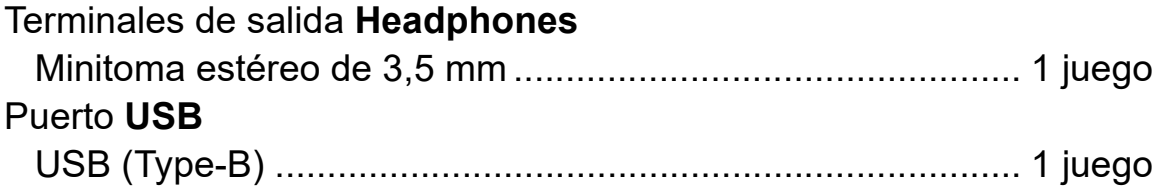

**•** Las especificaciones y el diseño de este producto están sujetos a cambios sin previo aviso.

# **Uso de la unidad como controlador para otra aplicación de DJ**

La unidad también da salida a datos de funcionamiento para los botones y mandos en formato MIDI. Si conecta un PC/Mac con una aplicación de DJ compatible con MIDI integrada mediante el cable USB suministrado, puede usar la aplicación de DJ con la unidad. (Debe configurar los ajustes de MIDI en la aplicación DJ.)

**•** Para conocer detalles, vea la guía del usuario de la aplicación DJ.

# **Acerca de los mensajes de MIDI**

Para detalles de los mensajes MIDI de esta unidad, consulte la List of MIDI Messages.

**•** Encontrará la List of MIDI Messages en el sitio web de Pioneer DJ: pioneerdj.com/

### **Marcas comerciales y marcas comerciales registradas**

- **•** Mac, macOS y Finder son marcas comerciales de Apple Inc., registradas en EE. UU. y otros países.
- **•** Windows es una marca registrada de Microsoft Corporation en los Estados Unidos y en otros países.
- **•** Serato DJ Lite, Scratch Live, ITCH, Serato DJ, Serato DJ Pro y Serato DJ Intro son marcas registradas de Serato Limited.

Otros nombres de productos, tecnologías y compañías, etc. mencionados aquí son marcas comerciales o marcas comerciales registradas de sus respectivos propietarios.

### **Acerca del uso de archivos MP3**

Este producto cuenta con licencia para se usado sin fines de lucro. Este producto no tiene licencia para ser usado con fines comerciales (con fines de lucro) como, por ejemplo, en emisiones (terrestres, por satélite, por cable u otros tipos de emisiones), streaming en Internet, Intranet (un red corporativa) u otros tipos de redes, ni para distribuir información electrónica (servicio de distribución de música digital en línea). Para tales usos necesita adquirir las licencias correspondientes. Para obtener más detalles, consulte http://www.mp3licensing.com.

### **Aviso sobre las licencias de software**

#### **Apache**

Copyright (c) 2009-2019 ARM Limited. All rights reserved.

SPDX-License-Identifier: Apache-2.0

Licensed under the Apache License, Version 2.0 (the License); you may not use this file except in compliance with the License. You may obtain a copy of the License at

www.apache.org/licenses/LICENSE-2.0

Unless required by applicable law or agreed to in writing, software distributed under the License is distributed on an AS IS BASIS, WITHOUT WARRANTIES OR CONDITIONS OF ANY KIND, either express or implied.

See the License for the specific language governing permissions and limitations under the License.

### **BSD**

The BSD-3-Clause License Copyright (c) 2015, Freescale Semiconductor, Inc. Copyright 2016-2020 NXP All rights reserved.

Redistribution and use in source and binary forms, with or without modification, are permitted provided that the following conditions are met:

1. Redistributions of source code must retain the above copyright notice, this list of conditions and the following disclaimer.

# **Información adicional**

- 2. Redistributions in binary form must reproduce the above copyright notice, this list of conditions and the following disclaimer in the documentation and/or other materials provided with the distribution.
- 3. Neither the name of the copyright holder nor the names of its contributors may be used to endorse or promote products derived from this software without specific prior written permission.

THIS SOFTWARE IS PROVIDED BY THE COPYRIGHT HOLDERS AND CONTRIBUTORS "AS IS" AND ANY EXPRESS OR IMPLIED WARRANTIES, INCLUDING, BUT NOT LIMITED TO, THE IMPLIED WARRANTIES OF MERCHANTABILITY AND FITNESS FOR A PARTICULAR PURPOSE ARE DISCLAIMED. IN NO EVENT SHALL THE COPYRIGHT HOLDER OR CONTRIBUTORS BE LIABLE FOR ANY DIRECT, INDIRECT, INCIDENTAL, SPECIAL, EXEMPLARY, OR CONSEQUENTIAL DAMAGES (INCLUDING, BUT NOT LIMITED TO, PROCUREMENT OF SUBSTITUTE GOODS OR SERVICES; LOSS OF USE, DATA, OR PROFITS; OR BUSINESS INTERRUPTION) HOWEVER CAUSED AND ON ANY THEORY OF LIABILITY, WHETHER IN CONTRACT, STRICT LIABILITY, OR TORT (INCLUDING NEGLIGENCE OR OTHERWISE) ARISING IN ANY WAY OUT OF THE USE OF THIS SOFTWARE, EVEN IF ADVISED OF THE POSSIBILITY OF SUCH DAMAGE.

### **Precauciones relativas a los derechos de autor**

Las grabaciones que usted ha hecho son para su uso personal y, según las leyes de los derechos de autor, no se pueden usar sin el consentimiento del propietario de tales derechos.

- **•** La música grabada de CD, etc., está protegida por leyes de derechos de autor de países independientes y por tratados internacionales. La persona que ha grabado la música es totalmente responsable de asegurar el uso legal del mismo.
- **•** Cuando maneje música descargada de Internet, etc., la persona que la haya descargado será la responsable de asegurar que ésta se use según el contrato concluido con el sitio de la descarga.

Las especificaciones y el diseño de este producto están sujetos a cambios sin previo aviso.

© 2021 AlphaTheta Corporation <DRI1749-B>